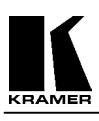

# **KRAMER ELECTRONICS, Ltd.**

# **USER MANUAL**

**SCAN CONVERTERS**

**Models:** 

**VP-701SC, VP-702SC, VP-703SC**

**IMPORTANT: Before proceeding, please read paragraph entitled "Unpacking and Contents"** 

#### **Table Of Contents**

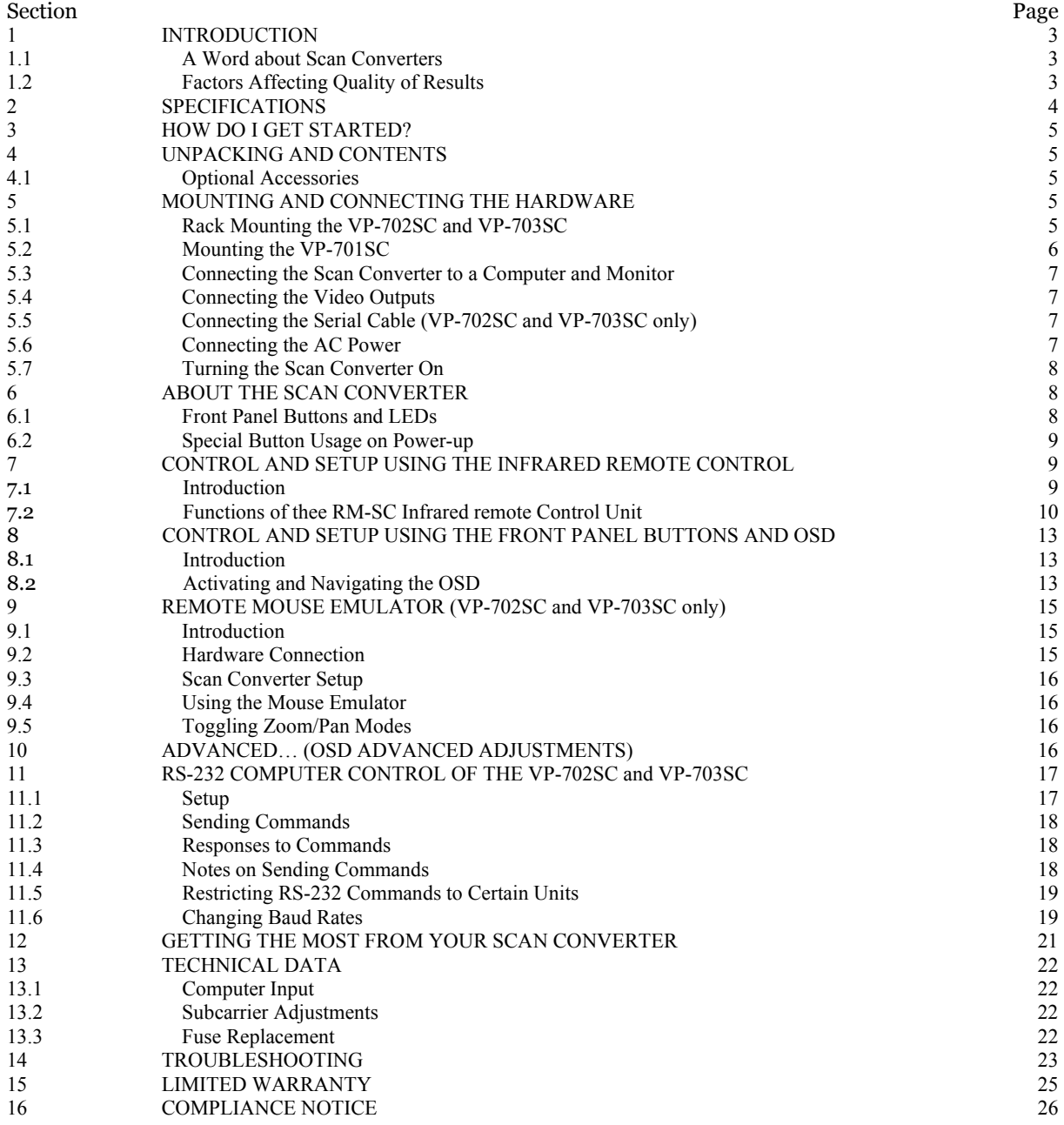

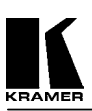

#### **1 INTRODUCTION**

Congratulations on your purchase of this Kramer Electronics Scan Converter. Since 1981, Kramer has been dedicated to the development and manufacture of high quality video/audio equipment. The Kramer line has become an integral part of many of the best production and presentation facilities around the world. In recent years, Kramer has redesigned and upgraded most of the line, making the best even better. Kramer's line of professional video/audio electronics is one of the most versatile and complete available, and is a true leader in terms of quality, workmanship, price/performance ratio and innovation. In addition to the Kramer line of high quality Scan Converters, such as the one you have just purchased, Kramer also offers a full line of high quality video scalers, matrix switchers, distribution amplifiers, processors, interfaces, controllers and computer-related products. This manual includes configuration, operation and option information of the following Kramer Scan Converters for the video professional. These Scan Converters are similar in operation but differ in features.

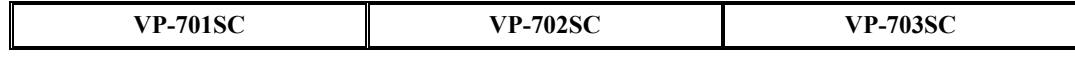

#### **1.1 A Word about Scan Converters**

Kramer's Digital Scan Converters are designed to convert computer signals of varying resolutions and vertical refresh rates into standard NTSC and PAL video signals. NTSC and PAL television systems are much lower in resolution than typical computer signals. Computers can often output over three times as many horizontal lines as standard analog television resolutions. Scan Conversion is the process of fitting a higher number of lines of information into a lesser number of available spaces. Kramer Scan Converters are designed and manufactured to the highest possible performance standards and are capable of providing high resolution results, however, it is important to understand the overall process of scan conversion and its inherent limitations.

#### **1.2 Factors Affecting Quality of Results**

There are many factors affecting the quality of results when computer images are converted to standard video. An entire section of this manual entitled 'Getting the Most from your Scan Converter' goes into detail, but here are a few major points up front.

- ¾ **Beginning Resolution** As a general rule, the less the conversion ratio, the better the results. Standard NTSC and PAL resolutions are near the computer's VGA resolution of 640x480, so generally, the nearer you begin to that resolution the better the results. The common mistake is to assume that the higher the beginning computer resolution, the better the NTSC or PAL results. The reverse of this is the actual fact. Sometimes a lower beginning computer resolution in not possible, but when it is possible, use it.
- ¾ **Output Display Device**  The S-Video or RGB output will provide a better final image, because unlike the Composite output, the luminance and color signals are kept separate. This results in less color smearing and a sharper image. When possible, use the S-Video or RGB output, rather than Composite.
- ¾ **Distance between the computer and Scan Converter** This plays a major role in the final result and the distance should be kept to a minimum. The Scan Converter is supplied with a high quality 6' computer input cable. Longer distances are possible, but special measures should be taken in order to avoid cable losses. These include using high quality (coax-type) cables or adding line amplifiers.
- ¾ **Output connection cables** Low quality cables are susceptible to interference. They degrade signal quality due to poor matching and cause elevated noise levels. Therefore, cables should be of the best quality.
- ¾ **Interference from neighboring electrical appliances** These can have an adverse effect on signal quality. For example, an older computer monitor often emits very high electromagnetic fields that can interfere with the performance of video equipment in its proximity.

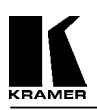

#### **2 SPECIFICATIONS**

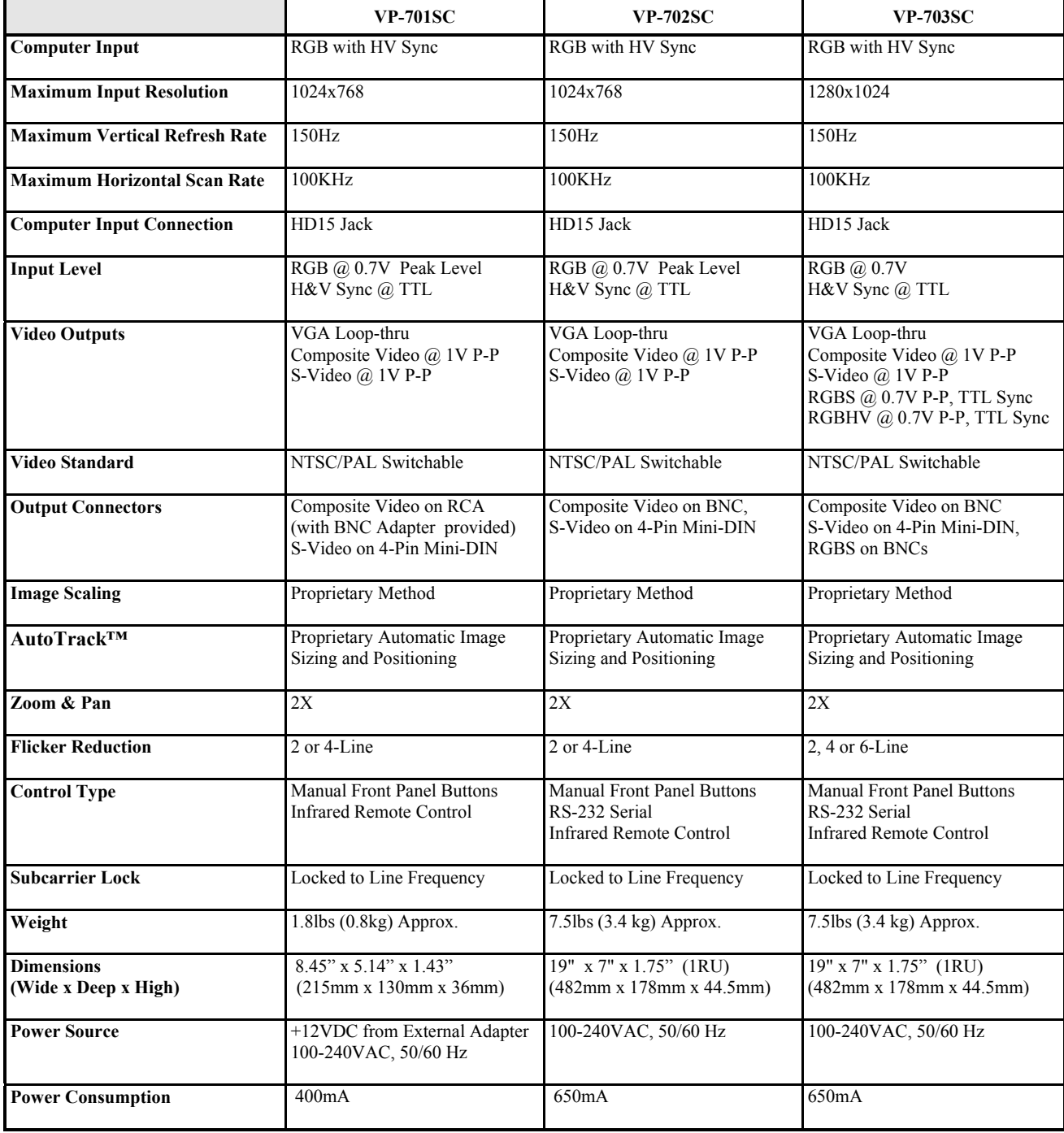

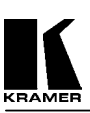

#### **3 HOW DO I GET STARTED?**

The fastest way to get started is to take your time and do everything right the first time. Taking 15 minutes to read the manual may save you a few hours later. You don't even have to read the whole manual - if a certain section doesn't apply to you, you don't have to spend your time reading it.

#### **4 UNPACKING AND CONTENTS**

The items contained in your Kramer accessory package are listed below. Please save the original box and packaging materials for possible future transportation and shipment of the unit.

- $\triangleright$  Scan Converter
- $\triangleright$  AC Power Cable
- ¾ VGA Input Cable
- ¾ Composite Video Output Cable
- ¾ S-Video Output Cable
- ¾ Infrared Remote Control Unit
- ¾ Rackmount Screws (Qty 4) for EIA 19" Racks (VP-702SC and VP-703SC only)
- $\triangleright$  User Manual
- ¾ Kramer Concise CD ROM Product Catalog
- ¾ "K" Base for Vertical Desktop Mounting (VP-701SC only)
- ¾ External Power Adapter (VP-701SC only)
- ¾ RCA to BNC Adapter (VP-701SC only)

#### **4.1 Optional Accessories**

The following optional accessories, which are available from Kramer, can enhance implementation of your Scan Converter. For information regarding these accessories, contact your Kramer dealer.

- $\triangleright$  RGB Output Cable Assembly 4 or 5 BNC Type
- ¾ RS-232 Cable (VP-702SC and VP-703SC only)
- $\triangleright$  BNC Computer Input Adapter HD15 to 5 BNCs
- ¾ 19" Rackframe to mount one or two VP-701SC units

#### **5 MOUNTING AND CONNECTING THE HARDWARE**

The VP-702SC and VP-703SC are designed for mounting in a standard 19" EIA rack assembly only. However, the VP-701SC may be mounted in a variety of ways. The first step is to mount the hardware in the manner selected for your particular application.

#### **5.1 Rack Mounting the VP-702SC and VP-703SC**

The VP-702SC and VP-703SC come equipped to mount in a standard 19" (1RU) EIA rack assembly. Neither of these devices requires spacing above or below the unit for ventilation. Four standard rackmounting screws are provided for each of the four corner holes in the rack ears.

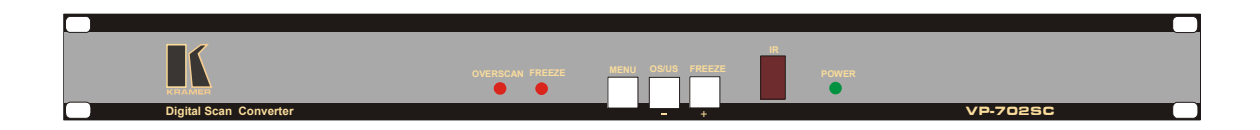

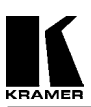

#### **5.2 Mounting the VP-701SC**

The VP-701SC is designed to provide maximum mounting flexibility. It may be mounted horizontally or vertically on a desktop or in a single or dual 19" (1RU) EIA rack assembly with the optional Rackframe Unit.

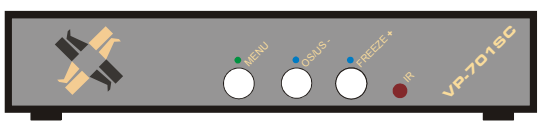

VP-701SC mounted Horizontally on the Desktop

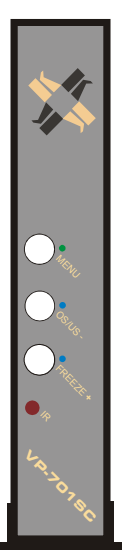

VP-701SC mounted Vertically on the Desktop, using the "K" Base provided

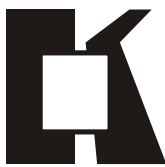

"K" Base fits to the bottom of the VP-701SC for Vertical Desktop Mounting

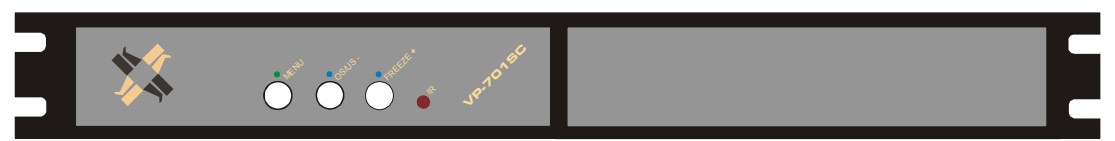

VP-701SC in a Single Rackmount Configuration with the optional Rackframe Assembly

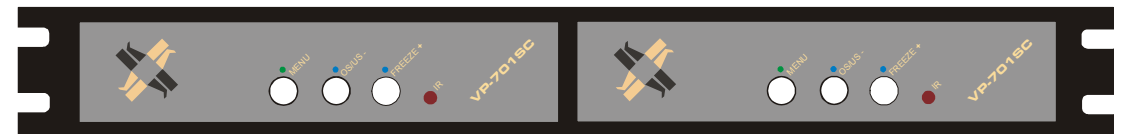

Two VP-701SC units in a Dual Rackmount Configuration with the optional Rackframe Assembly

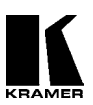

#### **5.3 Connecting the Scan Converter to a Computer and Monitor**

The first step is to connect the Scan Converter and related hardware. Below are rear panel drawings.

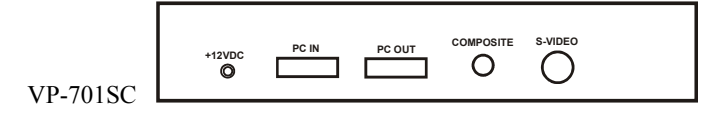

VP-702SC & VP-703SC

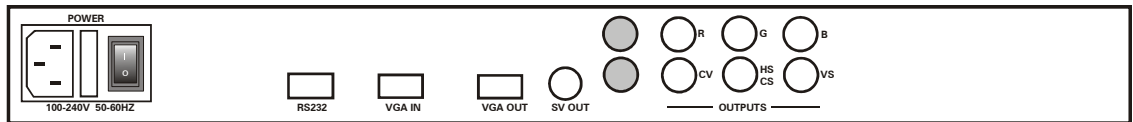

Disconnect the computer monitor's input cable from the computer's VGA output connection. Connect this cable to the 'VGA OUT' connector on the back of the Scan Converter. Macintosh computers that do not have an HD15 type output connector may require an additional adapter. Next, use the VGA cable supplied to connect the VGA output connection from the computer to the 'VGA IN' connector on the back of the Scan Converter. After these connections are made and the computer and monitor are switched on, you will see the computer's output displayed on the computer monitor as before, even when there is no power to the Scan Converter.

#### **5.4 Connecting the Video Outputs**

The Scan Converter provides several different output types to allow connection to various video displays and other equipment, such as TVs & VCRs. The choice of output type depends on what your equipment can accept.

- ¾ **Composite Video** use the composite video cable provided to connect from the composite video output on the back of the Scan Converter (the BNC connector marked CV) to the composite video input of your target video equipment. **Note** that the VP-701SC's output is an RCA connector marked Composite and a BNC adapter is supplied for your convenience.
- ¾ **S-Video** use the S-Video cable provided to connect from the S-Video output on the back of the Scan Converter to the S-Video input of your target video equipment. S-Video provides improved performance over Composite Video.
- ¾ **RGB with Composite Sync** Use a 4xBNC to 4xBNC cable to link from the Red, Green, Blue, and HS/CS outputs to the video display. The Scan Converter defaults to outputting negative-going CS (Composite Sync) on the HS/CS connector, but if you encounter problems then it is likely that this has been changed - see 'Advanced Features' later in this manual. **Note** that this output's horizontal scan rate is 15.75KHz and is not intended for connection to a computer monitor. Not available on the VP-701SC.
- ¾ **RGB with H&V Sync** Use a 5xBNC to 5xBNC cable to link from the Red, Green, Blue, HS/CS and VS outputs to the video display. Since the Scan Converter defaults to outputting CS (Composite Sync) on the HS/CS and VS connectors, so you must see 'Advanced Features' later in this manual in order to change this to the required separate H&V Syncs. It is recommended that another output be used, until operation of the unit is understood. Not available on the VP-701SC.

#### **5.5 Connecting the Serial Cable**

The VP-702SC and VP-702SC Scan Converters can be controlled from a computer, and used as a remote Microsoft® serial mouse emulator by connecting its RS-232 port to a computer's RS-232 port. See the section on 'RS-232 Computer Control' later in this manual on how to use this control feature (RS-232 Control is the default, and merely requires connecting a suitable RS-232 cable). Not available on the VP-701SC.

#### **5.6 Connecting the AC Power**

The VP-702SC and VP-703SC Scan Converters have internal power supplies and require the direct connection of an AC input power source of 100-240VAC@50-60Hz. With the Power On/Off switch on the rear of the Scan Converter in the Off position, plug the AC Cable supplied into the AC Receptacle on the back of the unit and

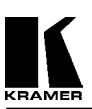

plug the AC Cable into the power outlet. The VP-701SC requires a +12VDC input and comes with an external power supply to provide that voltage, which requires connection to a 100-240VAC@50-60Hz power source.

#### **5.7 Turning the Scan Converter On**

Make sure that all cables are connected and that all other equipment is turned on - your computer monitor should be functioning normally. The Scan Converter's AC Power Switch on the rear panel should be switched on. **Note** that there is no such power switch on the VP-701SC. When using a multi-purpose TV-Monitor, be sure and select the correct line input (AUX or AV). The video monitor should now be displaying the same picture as is on the computer monitor.

When the Scan Converter is switched on, the green LED indicator on the front panel will illuminate. If there is a picture on the video monitor, but it is the wrong shape, position or color it may be necessary to alter some of the status settings before a good picture is displayed. For example, it may be necessary to switch to PAL or NTSC settings. Further details on selecting the correct settings for your displays follow in the Advanced Features section. If there is no picture on the video monitor, then go to the Trouble Shooting section.

#### **6 ABOUT THE SCAN CONVERTER**

There are 3 ways to control the Scan Converter:

- $\triangleright$  By the Infrared Remote Control unit.
- By the Buttons on the Front Panel.
- $\triangleright$  Directly from the computer via the RS-232 Serial Port (Not available on the VP-701SC).

Each control method has its own section of this manual to describe the operation. Shown below are diagrams that indicate the main features of the front panels of the VP-701SC and VP-702SC. The appearance of the VP-703SC is identical to the VP-703SC. All three models operate in the same manner.

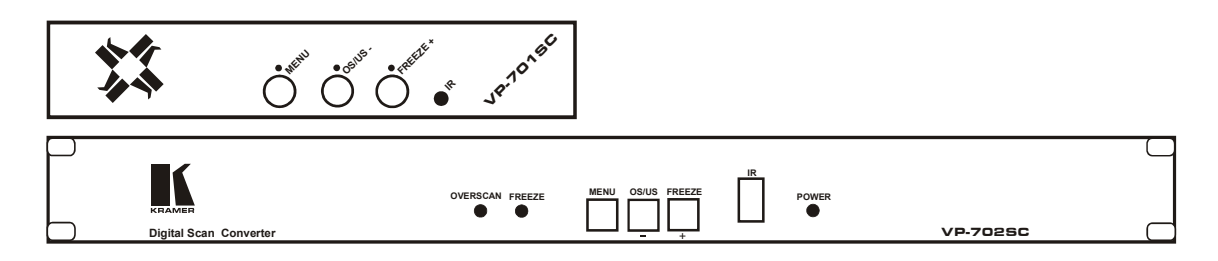

#### 6.1 **Front Panel Buttons and LEDs**

- $\triangleright$  **Power On LED** When the Scan Converter is powered up, the button labelled POWER will illuminate green. It will flash if either the Menu Button or Remote Control Lock functions are enabled, as described later in the manual. The VP-701SC does not have a separate Power LED.
- ¾ **Menu Button** Pressing this button will start the On-Screed Display (OSD) Setup or various functions, which are described later.
- ¾ **OS/US LED** The OS/US (Overscan/Underscan) LED will illuminate when the unit is in the Overscan Mode. When in the Underscan Mode, this LED will not illuminate.
- ¾ **OS/US (-) Button** Pressing the OS/US (Overscan/Underscan) Button once places the unit in the Overscan Mode and illuminates the OS/US LED. Pressing this button again returns the unit to the Underscan Mode and extinguishes the LED. The OS/US Button mimics the remote control key of the same name, and is described later in the manual. This button is also used to Decrease a value dispalyed with the On-Screen Display.
- $\triangleright$  **Freeze LED** The Freeze LED will illuminate and flash when the Freeze Button is pressed to warn the user that other controls are disabled.
- ¾ **Freeze (+) Button** Presing the Freeze Button places the unit in the Freeze Mode and illuminates the Freeze LED. Pressing this button again returns the unit to the Normal Mode and extinguishes the LED. The Freeze Button mimics the remote control key of the same name, and is described later in the manual. This button is also used to increase a value displayed with the On-Screen Display.

#### **6.2 Special Button Usage on Power-up**

Certain buttons can be held down when applying power to the unit, to perform certain functions:

- ¾ **Factory Reset –** Hold down both the OS/US and Freeze Buttons when turning the unit on. This will reset the unit to Factory Settings (and set the unit into NTSC video mode). It should only be used if the unit's settings give an invalid output that the user cannot exit from, as all user-settings will be lost. **Note**use this procedure as a last resort.
- $\triangleright$  **Set to NTSC Mode** This is done by holding the OS/US Button down when turning on the unit. This changes the non-volatile PAL/NTSC setting to NTSC, and will be remembered even when power is off.
- $\triangleright$  **Set to PAL Mode** This is done by holding the Freeze Button down when turning on the unit. This changes the non-volatile PAL/NTSC setting to PAL, and will be remembered even when power is off.

#### **7 CONTROL AND SETUP USING THE INFRARED REMOTE CONTROL**

#### **7.1 Introduction**

By now you should have the Scan Converter powered up and working with your computer and video monitor. If you don't get an image on your video monitor, please refer to the Troubleshooting section at the back of this manual.

This Scan Converter has been designed for ease of use, and you should find most of the controls simple to understand and apply. Some features, such as Brightness Control, require more than one button press on the Remote Control Unit (SC-RM), but this has only been done to reduce the number of buttons required to operate the unit.

If at any time you find that the Remote Control or Front Panel Buttons are not working, then you may have inadvertently pressed the LOCK Button on the Remote Control Unit. The continual flashing of the Power LED on the Front Panel indicates the Lock Mode. A description of how to turn this feature on and off is provided later in this manual.

This section of the manual covers:

- ¾ All the Infrared Remote Control features of the Scan Converter.
- $\triangleright$  Setup and adjustments for the unit and the effect they have on the final image.
- $\triangleright$  Storing the settings so they are remembered by the unit the next time.

**Therefore, the following is required reading!** 

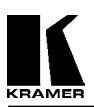

#### **7.2 Functions of the SC-RM Infrared Remote Control Unit**

Below is a drawing of the SC-RM

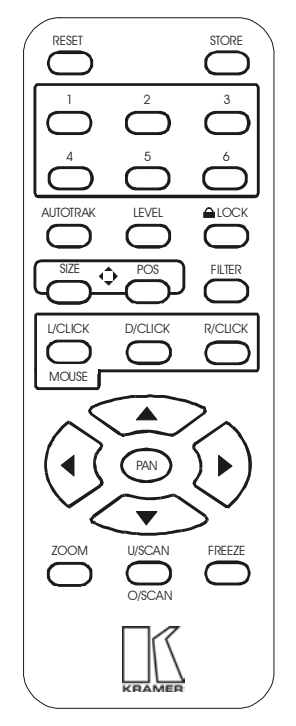

#### **7.2.1 Reset Button**

As its name implies, this resets the unit back to the last-saved user settings. It is useful if you want to clear any changes made to screen size or position. If you've saved an invalid setting to the non-volatile memory, you may want to do a Factory Reset - as described in the Front Panel Button section later in the manual.

#### **7.2.2 Store Button**

This button is used for saving new settings to the Scan Converter's memory and will be remembered even after the unit has been switched off. Just about all feature settings can be saved – e.g. Zoom Mode and Position. **Note** that Button Lock can be saved, but Remote Control Lock cannot. A high-pitched beep will be heard when this function is complete.

#### **7.2.3 U.Scan/O.Scan Button**

Pressing this button will toggle between the Underscan and Overscan Modes. Underscan (sometimes know as Compress mode) will leave a border around the image. Overscan has no border and the displayed image, when set correctly, is larger than the video monitor screen. This function is also available via the front-panel button labeled 'OS/US'. Since Underscan is considered the normal mode, the front panel LED labeled Overscan is illuminated only when the Scan Converter is in the Overscan Mode. The position and size of the image in both modes is user-adjustable, and the method of doing so will be described later under the SIZE and POS functions.

#### **7.2.4 Freeze Button**

The Freeze function allows you to freeze the current image on the screen, and all the settings of the unit itself. Pressing the freeze button again will unfreeze the image. No other features are accessible while in Freeze Mode, with the exception of RESET. This function is also available via the Front Panel Freeze Button.

**Note** - The Freeze function will only freeze the image on the video monitor; the image on the computer monitor will not be affected by this function and will continue displaying images as normal.

#### **KRAMER ELECTRONICS, LTD.**

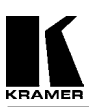

#### **7.2.5 AutoTrack™ Button**

AutoTrack™ is Kramer's unique auto setup button that automatically sizes, shifts and centers the computer image onto the video monitor. Once activated, this feature will scan the incoming computer image to determine its size and position and optimize it for display on the desired video display.

When the Scan Converter first encounters a new screen resolution or refresh rate, it will estimate how to best display this on the video monitor. Sometimes this estimate needs refining and the AutoTrack™ function allows the unit to search for the image edges to improve on this.

- ¾ Before running the AutoTrack™ function, set the computer so that it is displaying a light colored background or wallpaper with defined edges in full screen mode. If you have a Windows operating system, make sure it is maximized to use the full screen. Black or very dark colors along the edge of the image may cause AutoTrack™ to misread the source image's size.
- $\triangleright$  If you are running MS DOS, it is only recommended to use this function when the full DOS screen is being used by a fairly bright color or shade of white.
- $\triangleright$  Only use this feature when the full area of the computer screen is being used this will ensure that the unit 'sees' the edges correctly, and performs its task without errors.
- $\triangleright$  If you encounter problems when running AutoTrack<sup>TM</sup>, you can adjust the level at which it works see the LEVEL button described later.
- ¾ Once complete, the AutoTrack™ routine will remember this particular resolution and refresh rate so that you should not need to re-do this function next time. The only exceptions are if you change the computer's screen resolution, do a Factory Reset or use this unit with a different computer.
- ¾ If the AutoTrack™ feature does not look like it is finding the edges of the display correctly, then you can press RESET to stop it going any further.

A high-pitched beep will be heard when this function is complete.

#### **7.2.6 Filter Button**

This button will toggle between 2-Line and 4-Line Flicker Reduction Modes on the VP-702SC and between 4- Line and 6-Line on the VP-703SC. The choice of which mode to use will depend upon the computer image being displayed. The size of the image, fonts selected and the computer image resolution will determine which flicker reduction setting best suits your image.

- $\geq 4$ -Line Filter will soften the image slightly but will retain most of the image detail and make the image more stable. Since this is the setting normally used, it is the Scan Converter's default setting.
- $\geq$  2-Line Filter will sharpen the image but may give a slight loss of fine image detail and permit some flickering. It may also improve the display when in Zoom mode.

#### **7.2.7 Size and Pos (Position)Buttons**

These buttons allow adjustment of the Size and Position of the image on the video monitor in both the Underscan and Overscan Modes, whichever is currently selected. You can then use the arrow keys to adjust the horizontal and vertical size or position of the image being displayed. **Note** – Ideally, the AutoTrack™ function should be run before making these adjustments, so that the unit knows the precise size of the source image from the computer.

- $\triangleright$  The Scan Converters have two modes of display, Underscan and Overscan, so it is important to have the correct one selected before proceeding to change the values. The blue 'Oversan' LED will be illuminated when in Overscan Mode,i.e. when the image should fill the screen. The Underscan Mode should always be adjusted to leave a slight black border around the image.
- $\triangleright$  Only SIZE or POS is active at any one time, but you can easily switch from one to the other.
- $\triangleright$  The values are also separately stored for NTSC and PAL Modes, so adjustment made in one mode will not affect the other.
- $\triangleright$  Once adjusted, you should STORE these settings, so this process will not have to be repeated next time.

**Note** - You are setting the screen size and position for the particular video display you are viewing at the time, so the size may appear different on another video display. This is not a fault with the unit, but merely demonstrates that no two TVs, video monitors or projectors are exactly alike. Your may have to repeat this procedure for different video displays.

#### **7.2.8 Zoom Button**

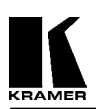

The Zoom function allows you to view a section of the video image at twice the normal size. This is useful for showing computer images and programs in more detail and is particularly helpful in training applications. Enter this function by pressing the ZOOM Button. Pressing ZOOM again will return you to the normal viewing size.

- ¾ You can then 'pan' around the image by using the arrow keys to slide the image around.
- $\triangleright$  It is possible to STORE this setting to make the unit start in the Zoom mode when powered up and be at a particular pan position.
- ¾ Other settings can be adjusted while in Zoom mode. **Note** you may need to press the PAN button to restore control over the Zoom position, after adjusting other settings.

#### **7.2.9 Lock Button**

Pressing this button once will disable the Scan Converter's Front Panel Buttons. To re-enable them, simply press the LOCK Button again. This setting can be stored (STORE Button), to prevent people from adjusting the unit without the Remote Control. **Note** - this feature is intended for use when other users should not disturb the settings of the unit.

Pressing the Lock Button twice (within 1.5 seconds of each press) will lock both the Front Panel Buttons and the Remote Control, so use with care! Obviously, this setting cannot be stored, because the Remote Control is disabled by this time.

- ¾ The Power LED will flash slowly when the Front Panel Buttons are disabled.
- $\triangleright$  The Power LED will double-flash when both the Front Panel Buttons and the Remote Control are disabled.
- Example 2 Remove and restore power to the unit to bring the Remote Control back to life.<br>
The Factory Reset method (described in the Front Panel section) will still work
- ¾ The Factory Reset method (described in the Front Panel section) will still work.

#### **7.2.10 Level Button**

This button allows internal settings to be adjusted, by subsequently pressing a number button (within 1.5 seconds), and then the Up/Down Arrow Keys to adjust the level itself.

- ¾ LEVEL 1 will adjust the Brightness of the image on the video monitor.
- ¾ LEVEL 2 will adjust the AutoTrack™ sense level, from 1 through to 3. A lower setting (using the Down Arrow Key) will allow darker image edges to be detected. The default is 2. If, after running AutoTrack™, the image is still too big for the video monitor screen, it may be because the image is too dark and the unit cannot find the edges of the picture. Altering the sense setting will change the brightness needed for the unit to find the correct edges satisfactorily. Run AutoTrack™ after changing the sense setting to ensure a good image on the video monitor.

E.g. Press LEVEL, followed by 1, and then adjust the picture Brightness with the Up and Down Arrow Keys.

**Note** - This feature times-out after about 10 seconds to prevent accidental changes.

#### **7.2.11 Manual Set**

This function should only be needed when the AutoTrack™ function has failed for some reason, or if the computer image has a dark background around the edges that will not allow AutoTrack™ to work properly. Please read the notes on AutoTrack™ and LEVEL adjustments in this section before adjusting the Manual Set parameters, in case something else will solve the problem.

These adjustments allow manual selection of the area of the computer's image that is to be captured by the Scan Converter and subsequently displayed on the video monitor. In effect, it is used to determine what goes into the Scan Converter's memory. This is not to be confused with the Size and Position adjustments mentioned earlier in this section, which vary the parameters coming out of the Scan Converter's memory. AutoTrack™ and Manual Set are used to get the image correct going into the memory. If the entire image is never stored in memory in the first place, it can never be read out.

**Note** - it is highly recommended that this method only be used when in the Underscan Mode or you will not know if you have adjusted the values correctly.

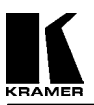

- ¾ Press AutoTrack™ on remote control twice (within 1.5s) two 'beeps' will be heard.
- $\triangleright$  Adjust Top and Left edge by pressing the appropriate Arrow Keys.
- ¾ Press AutoTrack™ again.
- ¾ Adjust Bottom and Right edge by pressing the appropriate Arrow Keys.
- Press AutoTrack<sup>™</sup> again this will give a high beep to indicate that this has been saved.

**Note** - Manual Set Mode times out after 20 seconds, ignoring any changes made.

#### **8 CONTROL AND SETUP USING THE FRONT PANEL BUTTONS AND OSD**

#### **8.1 Introduction**

As well as being controlled via the Infrared Remote Control, the Scan Converter can be controlled by using the Front Panel Buttons in conjunction with the OSD (On-Screen Display) Menu. This feature also allows information relevant to the current settings of the Scan Converter to be displayed on the screen of the video monitor.

#### **8.2 Activating and Navigating the OSD**

Pressing the MENU Button will activate the Scan Converter's OSD function and present the start of the Menu Structure on the output video monitor. The top line of the OSD is the Menu name you are currently in, while the lower line will indicate what Sub-Menu is available, or the feature that can be altered.

| <b>Flicker Red.</b> | <b>Auto Track</b> | Screen Size  | <b>Manual Set</b> | Advanced         | Exit |
|---------------------|-------------------|--------------|-------------------|------------------|------|
|                     |                   |              |                   |                  |      |
|                     |                   | Out H-Center | VGA Left          | Video Std        |      |
|                     |                   | Out H-Width  | VGA Width         | Sense            |      |
|                     |                   | Out V-Center | VGA Top           | RGB Term         |      |
|                     |                   | Out V Height | VGA Bot           | RS232            |      |
|                     |                   | Exit         | <b>VGA</b> Store  | <b>Baud Rate</b> |      |
|                     |                   |              | Exit              | <b>RS232 ID</b>  |      |
|                     |                   |              |                   | Sound            |      |
|                     |                   |              |                   | Infrared         |      |
|                     |                   |              |                   | Information      |      |
|                     |                   |              |                   | Exit             |      |

**The top line in bold type is the Main Menu Structure.** Lines below it are the Sub-Menu Structures.

¾ Use the Menu Button to move from Menu Item to Menu Item along the top Menu Line.

- Use the + Button to enter that Menu Structure, then use the Menu Button again to move down that Structure.
- $\triangleright$  Pressing the + Button when 'Exit' is displayed will return you out of that part of the Menu Structure or Menu Mode.

For Example:

- 1. If you wish to change the Sense setting, Press the Menu Button until 'Advanced…' is displayed.
- 2. Use the + Button to enter this Sub-Menu.
- 3. Now Press the Menu Button until 'Sense' is displayed,
- 4. Now, use the  $-$  and  $+$  Buttons to change its value.
- 5. Press the Menu Button again until 'Exit' is displayed.

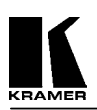

Once in Menu Mode, the buttons labeled '-' and '+' can be used for adjusting the various settings that will be displayed. Sub-Menus (indicated by ... trailing the Sub-Menu text on the lower OSD line) can be entered by press the + Button.

You can 'navigate' to the next feature by pressing the MENU Button again. At the end of every Menu or Sub-Menu list, will be an 'Exit...' option, and then pressing the '+' Button will then exit back to the previous Menu or terminate the OSD.

#### **8.2.1 Flicker Red. Menu (Flicker Reduction)**

This performs the same function as mentioned with the Infrared Remote Control section that covers setting the Flicker Reduction to either 2-Line or 4-Line.

#### **8.2.2 AutoTrack™ Menu**

When 'AutoTrak  $0'$  is displayed on the OSD, press the  $+$  Button to start this function. The number will increment as the feature gradually progresses, ending in a high-pitched 'beep'.

#### **8.2.3 Screen Size… Menu**

This allows entry into a Sub-Menu, by pressing the + Button, to set the SIZE and POS settings. This can also be done from the Infrared Remote Control.

#### **Out H-Center - altering the display's horizontal screen position**

- Pressing the  $+$  Button moves the image to the right
- $\triangleright$  Pressing the Button moves the image to the left.
- $\triangleright$  Adjust until the image is centred horizontally on the screen.

#### **Out H-Width - altering the display's width**

- $\triangleright$  Press the + Button to increase the width of the picture.
- $\triangleright$  Press the Button to decrease the width of the picture.
- $\triangleright$  Adjust until the desired width of the image is obtained.

#### **Out V-Center - altering the display's vertical screen position**

- Press the Button to move the picture up the screen.
- $\triangleright$  Press the + Button to move the picture down the screen.
- $\triangleright$  Adjust until the image is centred on the screen vertically.

#### **Out V-Height - altering the display's height**

- Press the  $+$  Button to increase the picture height.
- $\triangleright$  Press the Button to decrease the picture height.
- ¾ Adjust until the desired height of the image is obtained.

**Note** - Cycling back around to any one of these adjustments is done by repeatedly pressing the MENU button until the desired one is displayed again.

**Exit** - To exit these adjustments press the + Button) when 'Exit...' is displayed.

#### **8.2.4 Info… Menu (Information)**

This Sub-Menu allows access to information relevant to the current screen resolution and is used by the Scan Converter to determine correct settings when converting from computer signals to a video output signal that will be displayed on a video monitor.

#### **Total Lines - for information only**

The number that appears here shows the total number of horizontal video lines on the computer image. This value cannot be altered and is for information only.

#### **Vert. Freq - for information only**

¾ This number that appears here shows the vertical refresh rate of the computer image. This value cannot be altered and is for information only.

**Exit** - Press the + Button when 'Exit' appears to return to the Main Menu function.

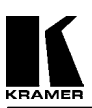

#### **8.2.5 Manual Set… Menu**

This function should only be needed when the AutoTrack™ function has failed for some reason, or if the computer image has a dark background around the edges that will not allow AutoTrack™ to work properly. Please read the notes on AutoTrack™ and LEVEL adjustments in this section before adjusting the Manual Set parameters, in case something else will solve the problem.

These adjustments allow manual selection of the area of the computer's image that is to be captured by the Scan Converter and subsequently displayed on the video monitor. In effect, it is used to determine what goes into the Scan Converter's memory. This is not to be confused with the Size and Position adjustments mentioned earlier in this manual, which vary the parameters coming out of the Scan Converter's memory. AutoTrack™ and Manual Set are used to get the image correct going into the memory. If the entire image is never stored in memory in the first place, it can never be read out. The 'VGA Store' option can be used to save your new settings in the unit's memory even after it has been switched off.

**Note** - It is highly recommended that this method only be used when in the Underscan Mode or you will not know if you have adjusted the values correctly.

Follow the method listed below, pressing MENU between each step, to optimize your video display:

- $\triangleright$  **VGA Left** Adjust this value using the Button until you notice that some of the Left image is lost, and then press the  $+$  Button one time to bring the image back.
- $\triangleright$  **VGA Width** Do the same for the Right image, but this time pressing the + Button until the image just starts to be lost, and then press the - Button once.
- $\triangleright$  **VGA Top** Press the + Button until the Top edge of image is lost, or becomes distorted or discolored, then press the – Button once.
- $\triangleright$  **VGA Bot (Bottom)** Press the Button until the Bottom edge of image is lost, then press the + Button once.
- **► VGA Store** Press the + Button once to store the new settings. They will now be remembered in the Scan Converter's memory, even after the power is switched off.
- $\triangleright$  **Exit** To exit these adjustments press ' + ' at this prompt, this will return you to the main menu structure.

**Note** - In order to go back and change any of the above adjustments, press the MENU Button repeatedly, before pressing the 'Exit' Button, until the desired adjustment is displayed and then press the + or - Button to alter the setting.

#### **8.2.6 Advanced... Menu**

These options are described later in the manual. **Note** - The OSD (On-Screen Display) times out after about 25 seconds of user inactivity.

#### **9 REMOTE MOUSE EMULATOR (VP-702SC AND VP-703SC ONLY)**

#### **9.1 Introduction**

Both the VP-702SC and VP-703SC have an RS-232 communications port that can be made to emulate a Microsoft® Serial Mouse, and all the computer's functions can be controlled from the Infrared Remote Control. This section details how to setup and use this feature. **Note** that the VP-701SC does not have this feature.

#### **9.2 Hardware Connection**

Setup of this feature requires the connection of an RS-232 Cable by either of these methods:

- $\triangleright$  Use a (Null Model) Serial Cable to connect the Scan Converter's RS-232 Connector to the first spare COM port on the computer (usually COM 2, but use COM 1 if it is available).
- $\triangleright$  Disconnect the Mouse from the computer and use an RS-232 Sharer Cable to connect the computer to the Scan Converter by plugging the Mouse back into the RS-232 Sharer Cable.

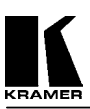

#### **9.3 Scan Converter Setup**

Make sure that RS-232 Mode is set to Mouse (and not 'Control') within the Advanced Menu of the On-screen Display. (RS-232 Control is the default.)

#### **9.4 Using the Mouse Emulator**

The Scan Converter uses the computer's standard mouse driver, saving the need to load additional software. Just turn your computer on with Scan Converter attached as described above. If you are using an RS-232 Sharer Cable, both the existing Mouse and the Scan Converter's Remote Control will share the same COM port and software driver. If you are using a separate COM port for the Scan Converter, the computer may recognize that a Mouse is attached when booting up. If it does not, run "Add New Hardware" from the computer's Control Panel to automatically install the "Standard Serial Mouse" driver.

- $\triangleright$  Use the Remote Control's four Arrow Buttons to move your mouse pointer around the screen.
- $\triangleright$  L.CLICK (left click) has the same function as a single left click of a standard mouse button.
- $\triangleright$  D.CLICK (double click) has the same function as a double left click of a standard mouse button.
- $\triangleright$  R.CLICK (right click) has the same function as a single right click of a standard mouse button.

#### **9.5 Toggling Zoom/Pan and Mouse Modes**

Both the Zoom's Pan feature and Mouse Emulation feature can be used at the same time. You can toggle the Arrow Key usage by pressing the PAN button on the Remote Control. If you find the Arrow Keys not controlling the Mouse pointer, simply press PAN once to deselect the PAN Mode. Similarly, to reactivate PAN Mode (to slide a zoomed image around the screen), press PAN again.

#### **10 ADVANCED… (OSD ADVANCED ADJUSTMENTS)**

These adjustments are accessed in the same way as the previous OSD features. Press the MENU Button repeatedly until the OSD Menu displays the message 'Advanced...'. Then, press the + Button to select the Advanced Sub-Menu. Subsequent pressing of the MENU Button will select the next Advanced Menu feature to alter.

**Note** - Any of these new settings can be stored using the 'STORE' Button on the Remote Control.

#### **10.1 Video Std. - PAL/NTSC**

This is to set the Scan Converter's output video standard to eithr NTSC or PAL, as required.

 $\triangleright$  Press the + Button for PAL or the – Button for NTSC. The image now being displayed on the video monitor should be in color. If the image is not in color and the correct video standard is being used, refer to the Troubleshooting section in this manual.

#### **10.2 Sense - 1, 2 or 3**

This is the level used when the unit performs the AutoTrack™ function, i.e., to find the picture edges. The default level is 2, but you may need to change this to 1 to improve the edge detection.

 $\triangleright$  Press the - Button to reduce the number, and the + Button to increase it.

#### **10.3 Infrared On/Off**

This function allows you to disable the Infra Red remote control for use with the unit.

- $\triangleright$  Then you can turn the Infra Red off by pressing the button or on using the + button.
- ¾ This is useful in situations where two Scan Converters are used near one another. Turning off the Infrared will prevent the Infrared Remote Control from affecting both units.
- **Note** This feature is completely independent of the Remote Control's LOCK Button.

#### **10.4 RGB Term. Auto/Off**

**KRAMER ELECTRONICS, LTD.** 

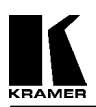

If your image is extremely dark or bright, it might mean that the signal from the computer is not being terminated properly. In most cases, the Scan Converter should be set to Auto, which means that it will automatically detect whether or not a computer monitor is connected to the VGA OUT connector on the back of the Scan Converter and adjust itself accordingly.

- $\triangleright$  Press the Button to turn the termination Off, and the + Button to switch to Automatic Mode.
- $\triangleright$  Keep the unit in Auto Mode, unless you find that BOTH your computer and TV displays are dimmer than they should be, in which case turn the RGB Term. Off.

#### **10.5 RS-232 (VP-702SC and VP-703SC only)**

The RS-232 Serial Port on the VP-702SC and VP-703SC can be used for either Mouse Emulation or Computer Control of the unit, but not both at the same time. **Note** that the VP-701SC does not have this feature.

- $\triangleright$  In order to use the Infrared Remote Control to emulate a Mouse, this RS-232 adjustment must be set to Mouse Mode.
- $\triangleright$  Similarly, to use a serial connection from the computer to control the unit, it must be set to RS-232 Control Mode. **Note** - The default is RS-232 Control Mode.
- $\triangleright$  Press the Button to switch to Mouse Mode, and the + Button to switch to RS-232 Control Mode.

#### **10.6 Baud Rate (VP-702SC and VP-703SC only)**

In order to control the Scan Converter from a computer, it is necessary to set the same baud rate for both the unit and the controlling computer. The Scan Converter does not display the actual baud rate, but rather a number relating to it. The table in a later section of the manual on RS-232 Computer Control, shows which Baud rate each number represents. For example, to set it to 9600 Baud, the number would be set to 22.

- $\triangleright$  The Scan Converter default setting is "9600, N, 8, 1", i.e., no parity is used, 8 data bits are required, and 1 stop bit.
- $\triangleright$  This number is only used in RS-232 Control Mode. Mouse Mode ignores this number and always uses 1200 Baud.
- $\triangleright$  Press the + Button and the Button to change to the required number.

#### **10.7 RS-232 ID (VP-702SC and VP-703SC only)**

Many units can operate off the same RS-232 connection, so this setting provides an ability to control each unit independently. Set this value to a different number on each unit (from 0 to 255), and read the instructions later on how to use it. The default value is 0.

#### **10.8 Sound - On/Off**

- This provides a simple way of turning the unit's sound on and off, so you won't hear the beeping during setup.
	- $\triangleright$  Press the Button to turn sound Off and the + Button to turn it back On again.

**Exit** - Pressing the + Button will return you to the Main Menu.

#### **11 RS-232 COMPUTER CONTROL OF THE VP-702SC AND VP-703SC**

#### **11.1 Setup**

All of the functions for the VP-702Sc and VP-703SC can also be controlled via a computer by using the RS-232 port on the unit, an RS-232 Serial Cable and a terminal emulation program on the computer. Alternatively, the Scan Converter can be controlled from your own custom software, provided that you have skills and resources to set up a serial communications port in the programming language you are using. **Note** that this feature is not available on the VP-701SC.

The Scan Converter uses the following settings on its communications port:

- $\geq$  8 bit data, no parity, 1 stop bit<br> $\geq$  No flow control
- No flow control
- $\triangleright$  Set the Baud rate on the computer and the Scan Converter to the same value (usually 9600)

Instruction on how to set the above port settings can be found within your own systems help file or the help file of the software you wish to use in sending commands. The following method is based on using a terminal emulation program.

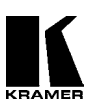

#### **11.2 Sending Commands**

- $\triangleright$  Open the terminal program you wish to use and set the desired port to the settings listed above. You may need to set "Echo" on, to see what you are typing.
- $\triangleright$  Ensure that you have the Scan Converter RS-232 Cable linked from the same serial port that you have set up to the back of the unit. This must be different from the Mouse port used.
- $\triangleright$  To alter any setting you see displayed on the On Screen Display, simply type in the name of that setting (e.g. 'Flicker Red') followed by a '=' and then the new setting number or value (e.g. '2').
- $\triangleright$  If you make a mistake with what you are typing (i.e. your text does not match one of the internal messages in the Scan Converter), then a '?' will be shown next to the offending character.
- ¾ Pressing Return at the end of the text will make the Scan Converter act on the command you have given it.

For example. type in:

Flicker Red=2

followed by Return.

The Scan Converter will reply with '>', to confirm that the command has been received, understood and executed.

To find out what the current setting of a function is just type the name of that function and press Return (i.e., without the  $=$ " sign). For example, type in:

 Flicker Red followed by Return. The unit will return with the current setting (either 2 or 4).

#### **11.3 Responses to Commands**

The response from the Scan Converter can be one of three things:

- ightharpoonup is not understood, e.g., an adjustment name is misspelled.<br>  $\geq$  > if the command has been executed
- ¾ > if the command has been executed.
- $\triangleright$  nnnnn (i.e., a five digit number from 0 to 99999, followed by a CR and LF) if a setting value is returned.

#### **11.4 Notes on Sending Commands**

- $\triangleright$  Settings that are one of two values (e.g. NTSC or PAL), have to be sent as 0 or 1. 0 corresponds to the Off or '-' state, and 1 corresponds to the On or '+' state.
- You only have to send a maximum of 4 characters in order for the command name to be recognised, e.g., "Flicker Red =  $2$ " could be shortened to "Flic =  $2$ ".
- Spaces and line-feeds (ASCII code 10) are completely ignored.
- The case is ignored (i.e., you can use upper case or lower case).
- ¾ You must always send a carriage-return (ASCII code 13) at the end of your command or value request.
- $\triangleright$  The Scan Converter response should at most be within 20ms of the receipt of the carriage-return character. Of course, delays due to slow baud rates will play a greater part than this.
- $\triangleright$  The Scan Converter input buffer is limited to 32 bytes, so do not send any more characters (including CR, LF, etc.) than this.
- ¾ For more information on controlling the different functions see the relevant sections earlier in this manual.
- $\triangleright$  Not all the commands available are listed within the OSD Menus. See the table for a complete list of commands available.

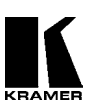

#### **11.5 Restricting RS-232 Commands to Certain Units**

If you have a number of units all connected to the same computer serial port, i.e., running in parallel, then you can use the RS-232 ID feature to restrict certain commands to go to only certain Scan Converters. The following points outline this method:

- ¾ Make each 'RS-232 ID' setting unique to each Scan Converter, unless you want multiple units to respond to the same commands (in which case, make them the same ID value). The default value is 0.
- $\triangleright$  Send the command 'ID Restrict nnn' where nnn is the number of the Scan Converter you wish to control (from 0 to 255).
- $\triangleright$  Follow this with the commands you wish to send. Units where 'RS-232 ID' is not identical to the 'ID Restrict' value will not respond to or acknowledge these commands.
- $\triangleright$  To disable this feature, you have to make the RS-232 ID the same on all units (recommended value 0), and of course set 'ID Restrict' to this value.

#### **11.6 Changing Baud Rates**

Details on how to change the Baud rate are in the Advanced Features section of this manual, but the relationship between number and baud rate is given in the table below.

Any number up to 191 can be selected, but only certain Baud rates are generally used. The most common ones are outlined in the table below. For numbers not included in the table, the Baud rate associated with those numbers can be found by using the following equation:

$$
Baud = \frac{223722}{Number+1}
$$

So to obtain the relevant number to be used:

$$
Number = (\frac{223722}{Baud}) - 1
$$

#### **Table of commonly used baud rates**

| <b>Baud Rate</b> | No. | <b>Baud Rate</b> | No.   |
|------------------|-----|------------------|-------|
| 115200           |     | 14400            | 15    |
| 57600            |     | $9600*$          | $22*$ |
| 38400            |     | 4800             | 46    |
| 28800            |     | 2400             | 92    |
| 19200            | 11  | 1200             | 185   |

 $*22$ , Baud rate = 9600 is the default setting.

#### **Table of all RS-232 commands available**

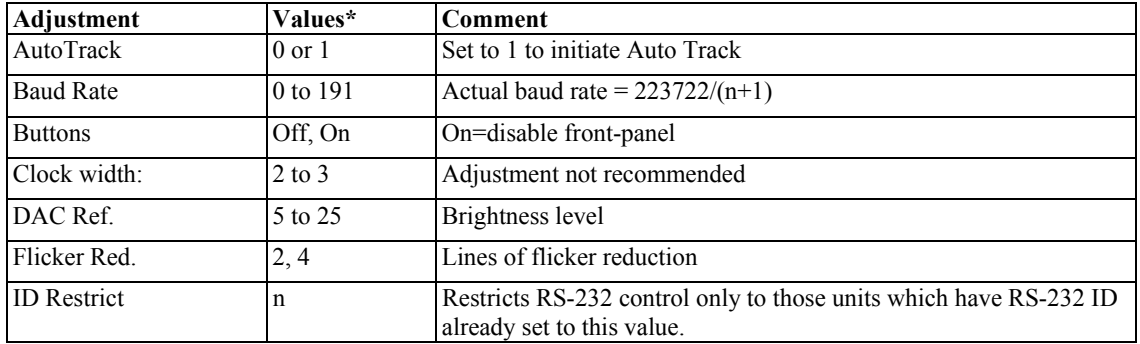

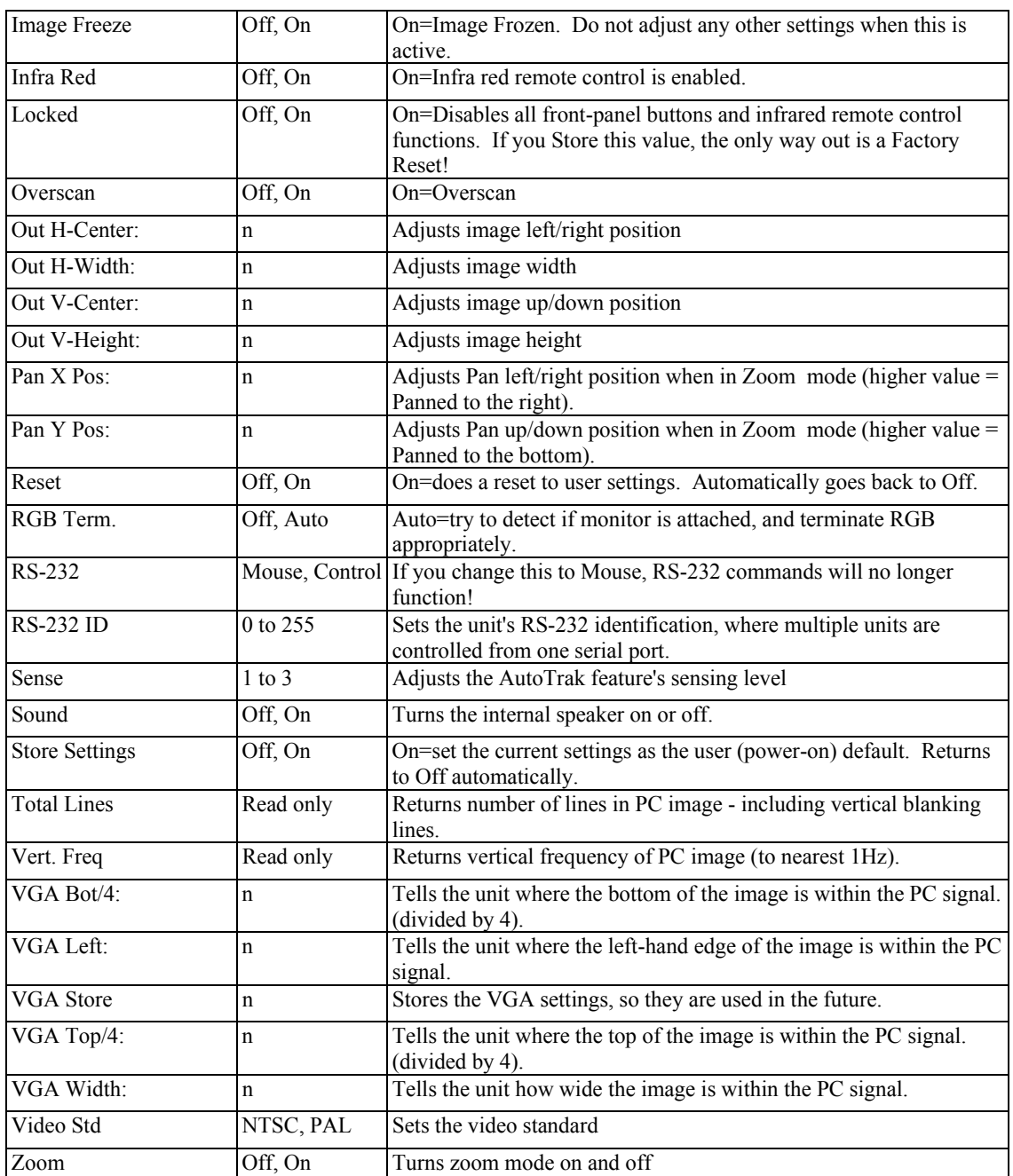

\*Where two text values are given (e.g. Off, On), the first relates to the setting used when '0' is sent to the unit, and the second relates to the setting used when '1' is sent to the unit.

#### **12 GETTING THE MOST FROM YOUR SCAN CONVERTER**

These products are high quality scan converters with many functions and applications. The aim of this section is to help you exploit some of these applications and functions to get the best possible results.

#### **Hints & Tips**

1. Use S-Video in preference to Composite Video, if your equipment has such an input. S-Video keeps the color and brightness in a video signal separate, whereas Composite Video requires extra filters to separate them electronically - these filters degrade the image.

2. Don't forget the ZOOM. If you have problems reading the small text, then selecting the ZOOM Mode will make things much easier, especially if using the Composite Video output. This is particularly useful for presentations.

3. Zoom Modes may require a different Flicker Reduction setting. Lowering the Flicker Reduction value may help to increase legibility of small text.

4. The lower the graphics resolution and refresh rate, the better the image quality. All scan converters store the computer image to be converted to video in their own internal memory, and to do so the computer image has to be 'sampled' many times during each scan-line. Each sample stores one pixel of information in the memory. The number of samples taken is proportional to the image quality - i.e. the more samples the better. Higher graphic resolutions take less time to display each scan line than lower ones, so it means that there will be more samples per line for lower resolution modes because there's more time for more samples to be taken, therefore, a better image quality will result.

5. The lower the graphics resolution, the better the 'vertical' image quality. TV's have a fixed number of lines available for displaying pictures - for PAL it is 576, for NTSC it is 480, although some of these are off the top and bottom edges of the screen. So, the more scan lines a graphics resolution has (e.g.. an 800x600 resolution has 600 scan lines), the more difficult it is for your Scan Converter to squeeze all these lines into the limited number available on the TV. So lowering your graphic resolution will help improve image quality. (Remember to run AutoTrack after you change the resolution).

6. If you experience line dropping, use a higher Flicker Reduction setting. For lower resolutions like 640x480, you may even need to reduce the Flicker Reduction setting to 2-Line. At very high resolutions like 1280x1024, you may wish to consider using a Scan Converter with 6-Line Flicker Reduction ability, like the VP-703SC.

7. Cables and Connectors. Using good quality cables and connectors like the ones supplied with your Scan Converter unit and ensure that all connectors are properly connected to help maintain a high picture quality.

8. Designing your Display or Presentation. When setting up an image for display or putting together your presentation, keep in mind that people might have to view it from a distance. Using a font that is well defined, graphics and pictures that are uncluttered will all add to the legibility of your display or presentation. Try to make text well spaced and larger than you normally use. Think about the colors you are going to use. Colors that standout from each other are better for viewing at a distance. As mentioned earlier, choosing the right screen resolution will also add to the clarity and quality of your display. It is worth spending some time experimenting with different screen resolution settings, which will optimize your Scan Converter to its full potential.

9. Freeze function. This function is useful if you wish to change to another image or layout while maintaining an image on your video monitor. For example, when you wish to change from a program that is displaying text to a program that displays a graphic. Before you close the text display program, Freeze the image on the video screen that you are using. You are then free to change to the graphic image program. Once this is done, you can unfreeze the image on the video screen, which will then display your new image. People watching the video monitor would have only seen the text image followed by the graphics image and they would not have seen you close one program and open another.

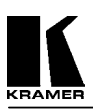

#### **13 TECHNICAL DATA**

#### **13.1 Computer Input**

Input to the Scan Converter is via an HD-15 connector.

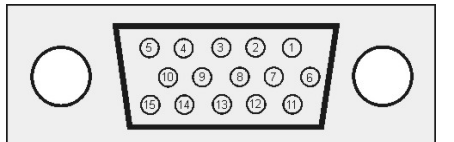

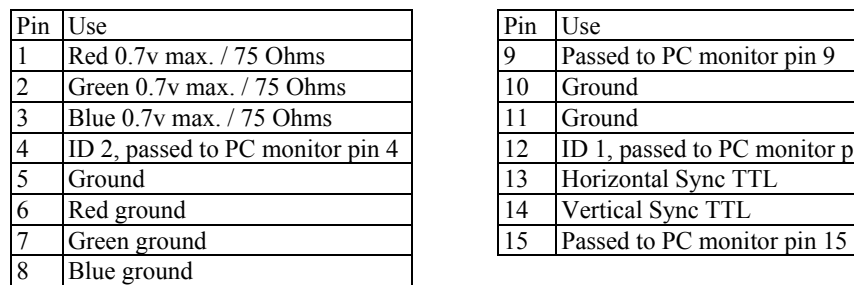

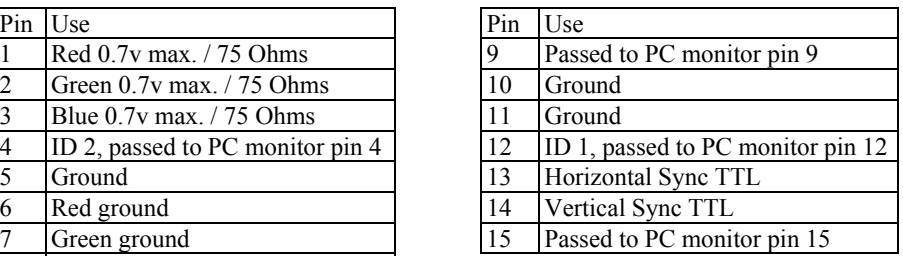

#### **13.2 Sub Carrier Adjustments**

These presets are Factory Set and should not need adjustment. However, if the colors of your displayed image are not the purity they should be (or the image is black/white), the subcarrier setting may require adjustment. Adjusting the frequency of the PAL or NTSC clock should only be done at the direction of a Factory Engineer. Please call Technical support if you feel this adjustment is necessary.

#### **13.3 Fuse Replacement**

The VP-702SC and VP-703SC units are double-fused for added protection. The main AC fuse is located next to the On/Off Switch on the rear panel and is easily accessible. There is also a DC fuse on the main circuit board inside the unit, however, this rarely needs replacing. If replacement is necessary of either fuse, be sure to use the same type and size as the original. The VP-701SC contains one DC fuse on the main circuit board inside the unit.

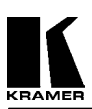

#### **14 TROUBLESHOOTING**

**Note** - If the recommended actions still do not result in satisfactory operation, please consult your Kramer Dealer. Before calling for technical assistance, if the problem is image related, please try to find out the screen resolution and refresh rate being used, from the computer - and if the problem only affects one particular resolution.

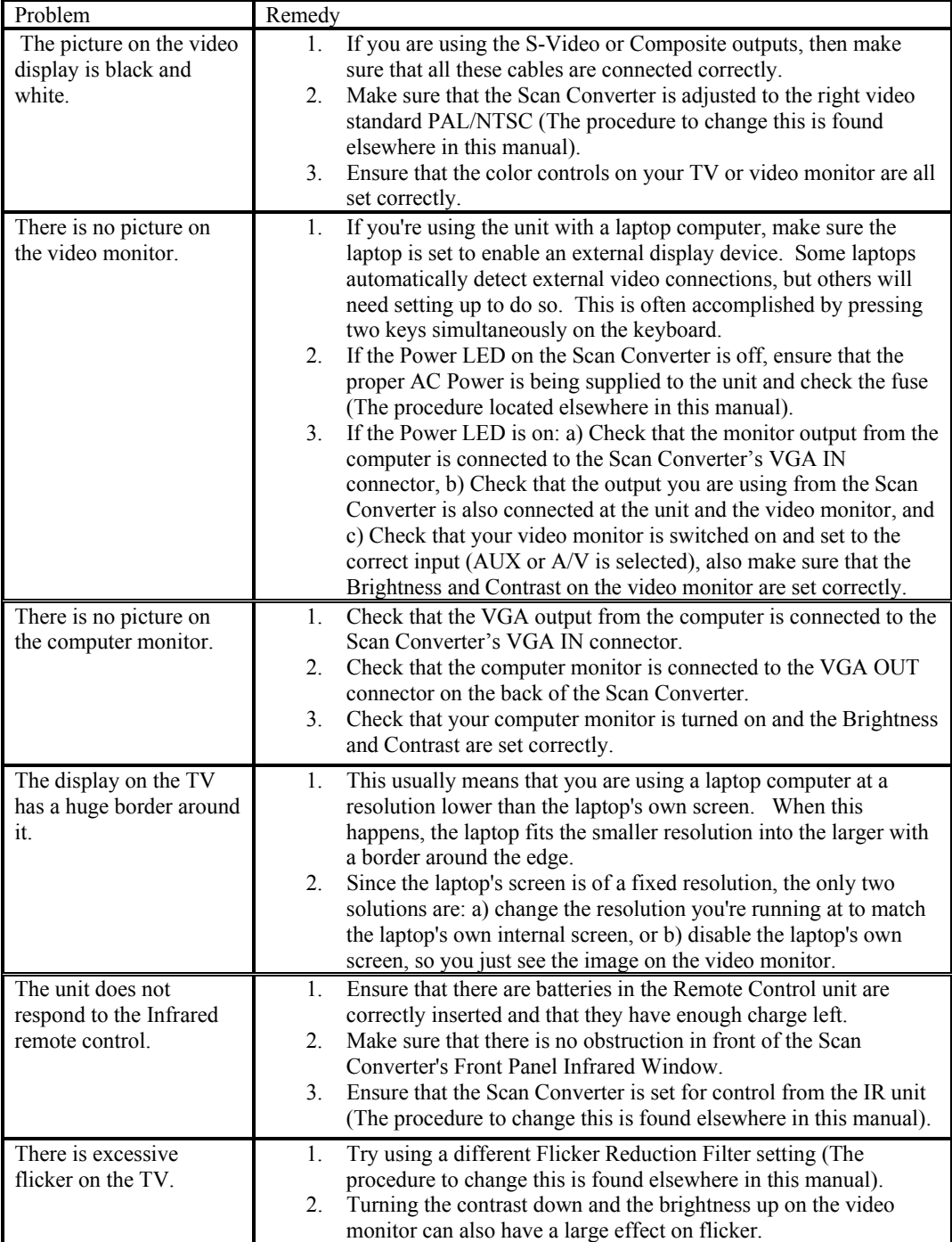

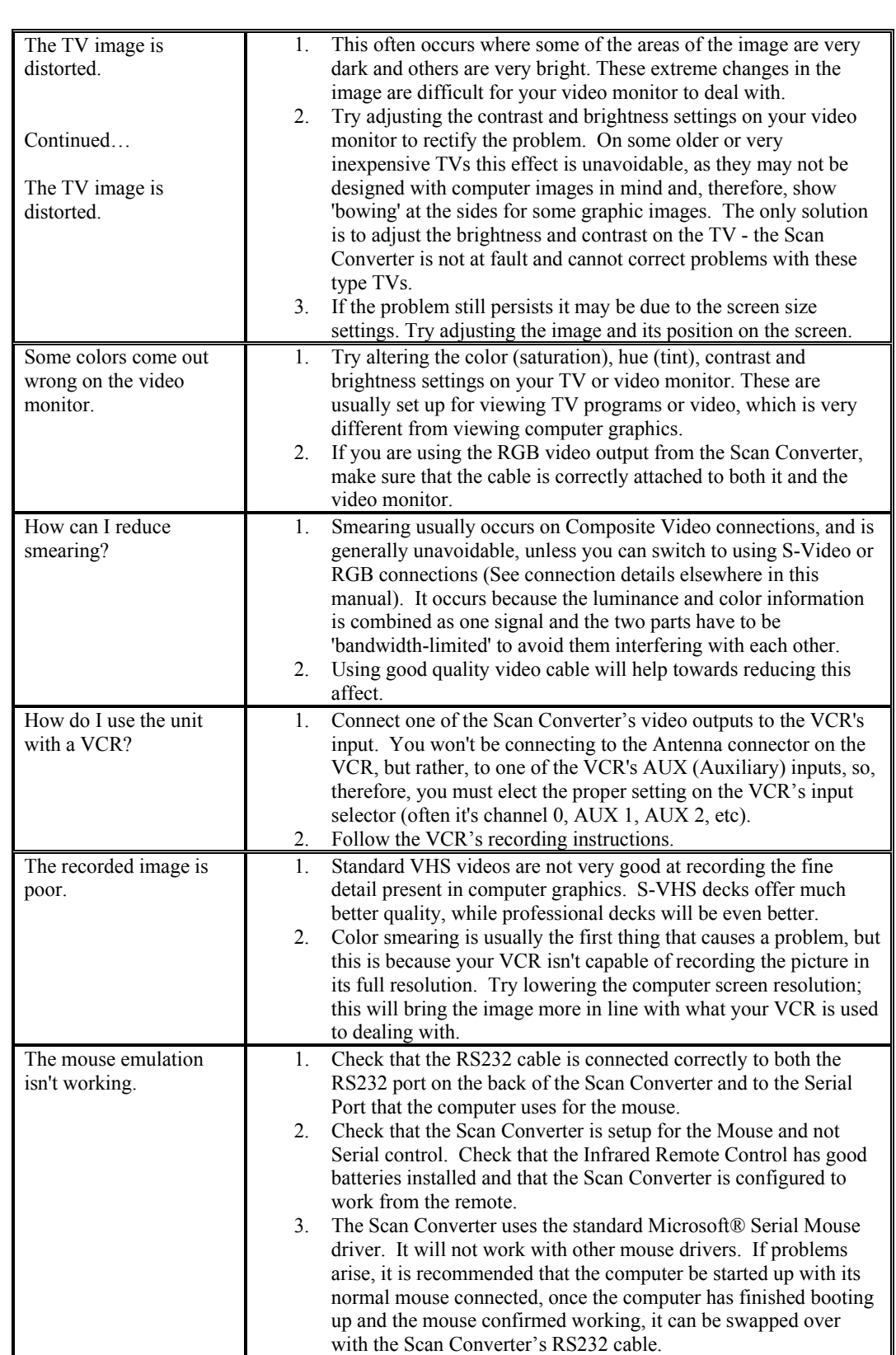

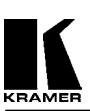

#### **15 LIMITED WARRANTY**

Kramer Electronics (hereafter Kramer) warrants this product to be free from defects in material and workmanship under the following terms.

#### **HOW LONG IS THE WARRANTY**

Labor and parts are warranted for three years from the date of the first customer purchase.

#### **WHO IS PROTECTED**

Only the first purchase customer may enforce this warranty.

#### **WHAT IS COVERED AND WHAT IS NOT COVERED**

Except as below, this warranty covers all defects in material or workmanship in this product. The following are not covered by the warranty:

- 1. Any product which is not distributed by Kramer or which is not purchased from an authorized Kramer dealer. If you are uncertain as to whether a dealer is authorized, please contact Kramer at one of the agents listed in the web site **www.kramerelectronics.com**.
- 2. Any product, on which the serial number has been defaced, modified or removed.
- 3. Damage, deterioration or malfunction resulting from:
	- a) Accident, misuse, abuse, neglect, fire, water, lightning or other acts of nature.
	- b) Unauthorized product modification, or failure to follow instructions supplied with the product.
	- c) Repair or attempted repair by anyone not authorized by Kramer.
	- d) Any shipment of the product (claims must be presented to the carrier).
	- e) Removal or installation of the product.
	- f) Any other cause, which does not relate to a product defect.
	- g) Cartons, equipment enclosures, cables or accessories used in conjunction with the product.

#### **WHAT WE WILL PAY FOR AND WHAT WE WILL NOT PAY FOR**

We will pay labor and material expenses for covered items. We will not pay for the following:

- 1. Removal or installations charges.
- 2. Costs of initial technical adjustments (set-up), including adjustment of user controls or programming. These costs are the responsibility of the Kramer dealer from whom the product was purchased.
- 3. Shipping charges.

#### **HOW YOU CAN GET WARRANTY SERVICE**

- 1. To obtain service on you product, you must take or ship it prepaid to any authorized Kramer service center.
- 2. Whenever warranty service is required, the original dated invoice (or a copy) must be presented as proof of warranty coverage, and should be included in any shipment of the product. Please also include in any mailing a contact name, company, address, and a description of the problem(s).
- 3. For the name of the nearest Kramer authorized service center, consult your authorized dealer.

#### **LIMITATION OF IMPLIED WARRANTIES**

All implied warranties, including warranties of merchantability and fitness for a particular purpose, are limited in duration to the length of this warranty.

#### **EXCLUSION OF DAMAGES**

#### **KRAMER ELECTRONICS, LTD.**

Kramer's liability for any defective products is limited to the repair or replacement of the product at our option. Kramer shall not be liable for:

- 1. Damage to other property caused by defects in this product, damages based upon inconvenience, loss of use of the product, loss of time, commercial loss; or:
- 2. Any other damages, whether incidental, consequential or otherwise. Some countries may not allow limitations on how long an implied warranty lasts and/or do not allow the exclusion or limitation of incidental or consequential damages, so the above limitations and exclusions may not apply to you.

This warranty gives you specific legal rights, and you may also have other rights, which vary from place to place.

**Note** - All products returned to Kramer for service must have prior approval. This may be obtained from your dealer.

#### **16 COMPLIANCE NOTICE**

This equipment has been tested to determine compliance with the requirements of:

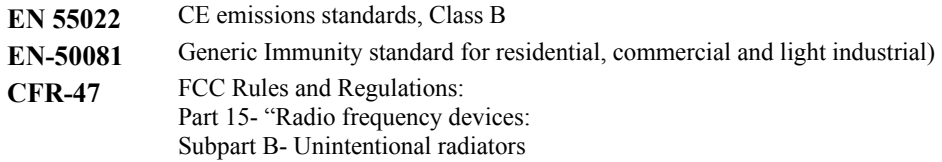

#### **CAUTION!**

- $\otimes$  Servicing the Scan Converter can only be done by an authorized Kramer technician. Any user who makes changes or modifications to the unit without the expressed approval of the manufacturer will void user authority to operate the equipment.
- ⌦ Please use recommended interconnect cables to connect the machine to other components.
- $\boxtimes$  When used, it is assumed that the unit is grounded by normal means (e.g. via the computer video input cable, rack-mount chassis ground, or video output cable to display device). Use of the equipment without any form of grounding may affect radiated emissions, but will not affect the product's safety.

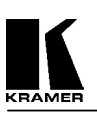

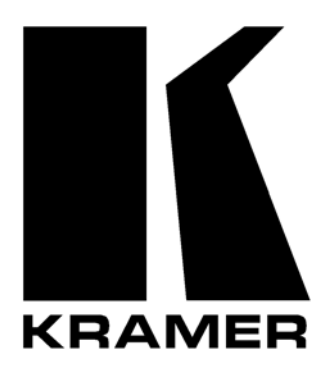

### **The list of Kramer distributors appears on our web site: www.kramerelectronics.com From the web site it is also possible to e-mail factory headquarters. We welcome your questions, comments and feedback.**

## **KRAMER ELECTRONICS, LTD.**

3 Am VeOlamo Street. Jerusalem 95463, Israel Tel: (972-2)-654-4000. Fax: (972-2)-653-5369 e-mail: kramerel@netvision.net.il